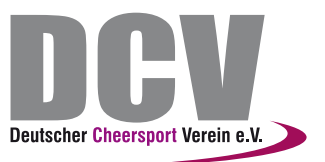

# **onlineCheerStuntLeague**

Videoapp Anleitung

Version 25.8.2020

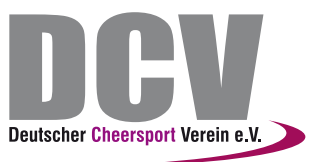

# **Installation**

Für die Installation und Nutzung der oCSL\_App benötigst du eine aktive Internetverbindung. Die App ist kostenlos. Für die Nutzung der App benötigst du Zugangsdaten. Diese erhältst du mit der Registrierung zu einer Meisterschaft.

## Systemvoraussetzungen

- iOS Gerät iPhone oder iPad

iPhone 11 iPhone 11 Pro iPhone 11 Pro Max iPhone Xs iPhone Xs Max iPhone XR iPhone X iPhone 8 iPhone 8 Plus iPhone 7 iPhone 7 Plus iPhone 6s iPhone 6s Plus iPhone SE 10.2 iPad (7th generation) 12.9-inch iPad Pro 11-inch iPad Pro 10.5-inch iPad Pro 9.7-inch iPad Pro iPad (6th generation) iPad (5th generation) iPad mini (5th generation) iPad mini 4 iPad Air (3rd generation) iPad Air 2

- iOS 13.2 minimum
- Internetverbindung

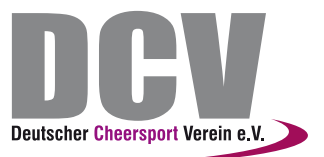

### **Vor der ersten Verwendung**

1. Gehe in den Apple App-Store und installiere dir Filemaker Go

<https://apps.apple.com/de/app/claris-filemaker-go-19/id1484857908?ls=1>

2. Lade die oCSL-App auf den Handy/Tablet

Dazu gehst du auf den Anhang (Datei oCSL\_App.fmp12) in deiner Bestätigungs-eMail Wenn du auf den Anhang klickst kannst du auswählen mit welcher App die Datei geöffnet werden soll. Wähle hier die App Filemaker Go aus. Die oCSL-App öffnet sich automatisch.

3. Melde dich an.

Melde dich mit einen Zugangsdaten in der App an. Deine verfügbaren Meisterschaften werden direkt geladen.

Jetzt kannst du loslegen.

Öffnen der App (Wenn du Filemaker Go bereits installiert hast)

- 1. Öffne die Filemaker Go App auf einem Smartphone/Tablet
- 2. Gehe auf Meine Apps und wähle unter Orte die Datei oCSL\_App aus.
- 3. Melde dich mit deinen Zugangsdaten in der App an Deine verfügbaren Meisterschaften werden direkt geladen.

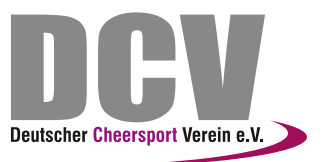

## **Nutzung**

## **Hauptmenü**

Nach der Anmeldung siehst du in deiner Übersicht alle Wettkampftage. Sobald ein Wettkampftag freigeschaltet ist erscheint ein Video Symbol in der Liste.

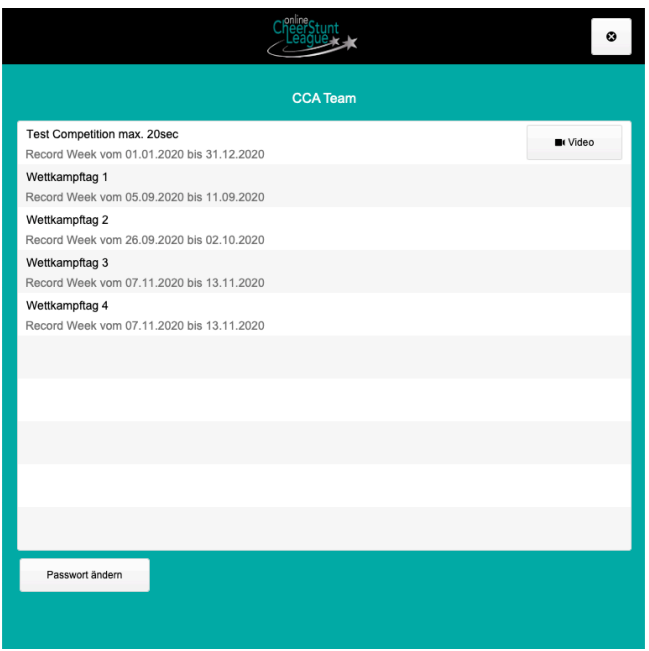

Auf dieser Seite findest du auch einen Button bei dem du dein **Passwort ändern** kannst.

## **Videos aufnehmen**

Wenn du im Hauptmenu in der Liste auf das **Videosymbol** gehst kommst du auf die Aufnahmeseite.

Mit dem Button Video aufnehmen kannst du dein Video aufnehmen. Wichtig. Sobald du die Aufnahme bestätigt hast läuft deine Zeit. Diese wird erst beendet, wenn du den Aufnahmevorgang mit "Video verwenden" abgeschlossen hast.

Nachdem du dein Video aufgenommen hast erscheint ein Button Video Upload. Mit diesem Button überträgst du das Video auf unsere Plattform.

#### **Testvideo**

Bei allen Apps gibt es immer eine Testapp. Hier kann man die Funktion testen und genau kennenlernen.

**Die Testvideos können beliebig oft aufgenommen werden. Die Wettkampftage nur 1x!** 

#### **Support**

Bei Fragen zur App und Anwendung steht dir unser Support per eMail ([mail@germancheeropen.de](mailto:mail@germancheeropen.de)) zur Verfügung.